Before using KS-200A you have to program vessel information by a PC computer first. You can use aisconfig-Vx.x.exe to program ship's data onto KS-200A.

- 1. PC computer system requirement
	- Microsoft Windows XP SP2 / Windows 7
	- Resolution not less than : 1024x768
	- At least one USB port
- 2. Connection
	- Connect KS-200A to your PC computer via an USB converter

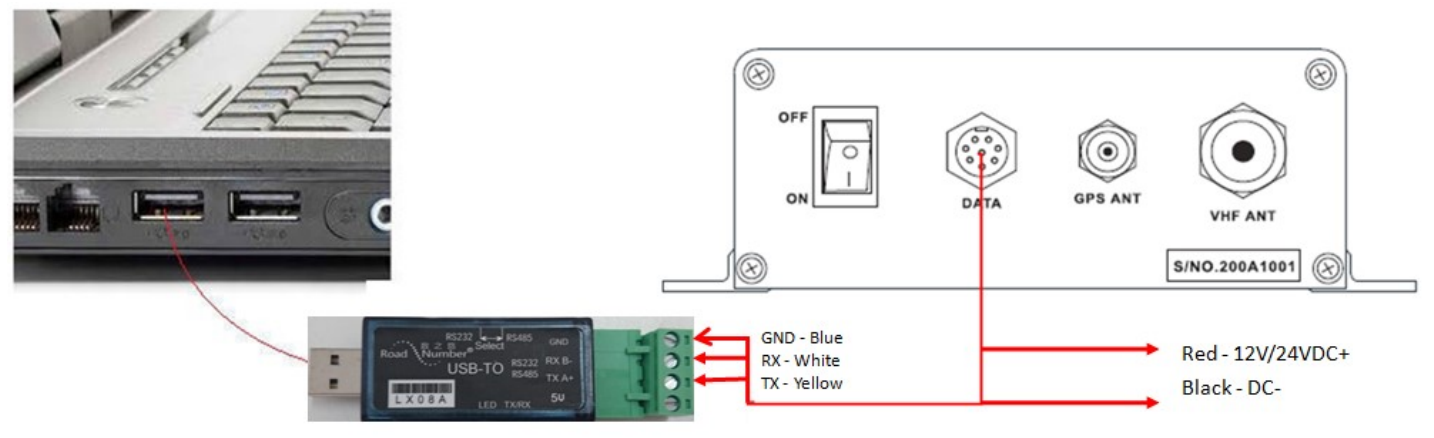

USB converter

Note : Please download the LX08A driver from [here](https://drive.google.com/drive/folders/1rVialDMTYe1R-bRjg7wruWOky9lpNhbY?usp=sharing)

- 3. Configuration
	- 3.1 Switch on your PC computer and KS-200A
	- 3.2 Download the [aisconfig-Vx.x.exe](https://drive.google.com/file/d/1AqaNDowG3PcUBgQAuZvjFDZAFeZ1N_dS/view?usp=sharing) onto your PC computer
	- 3.3 Run aisconfig-Vx.x.exe (Direct Run, installation is not require) , the below program will appear.

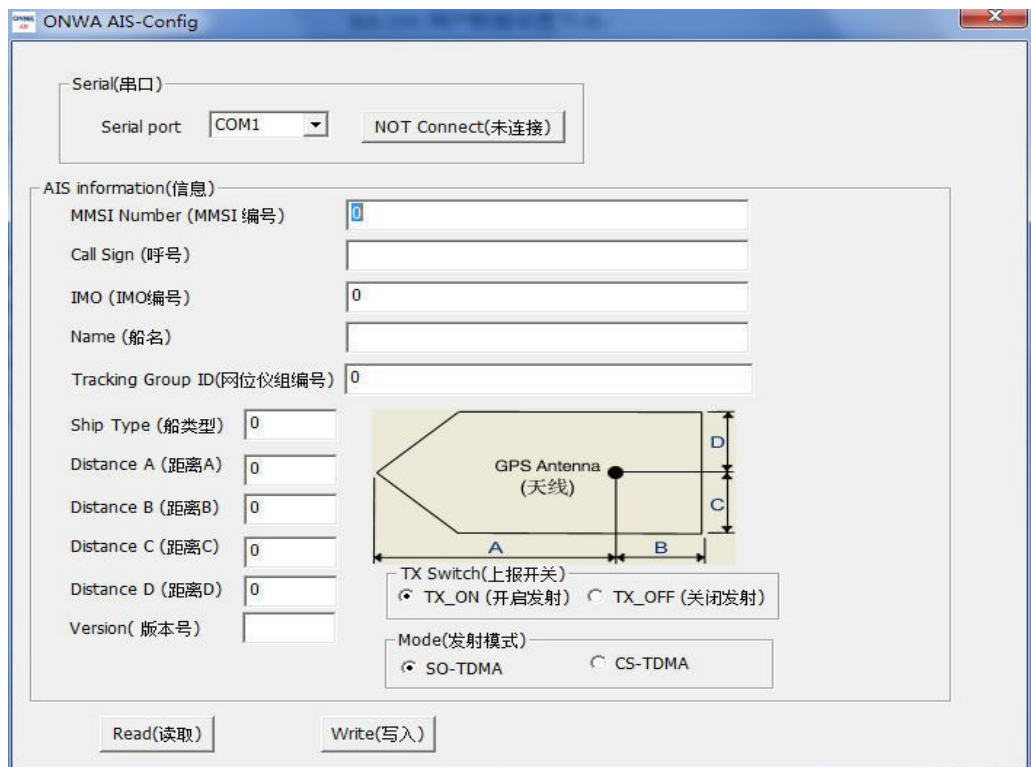

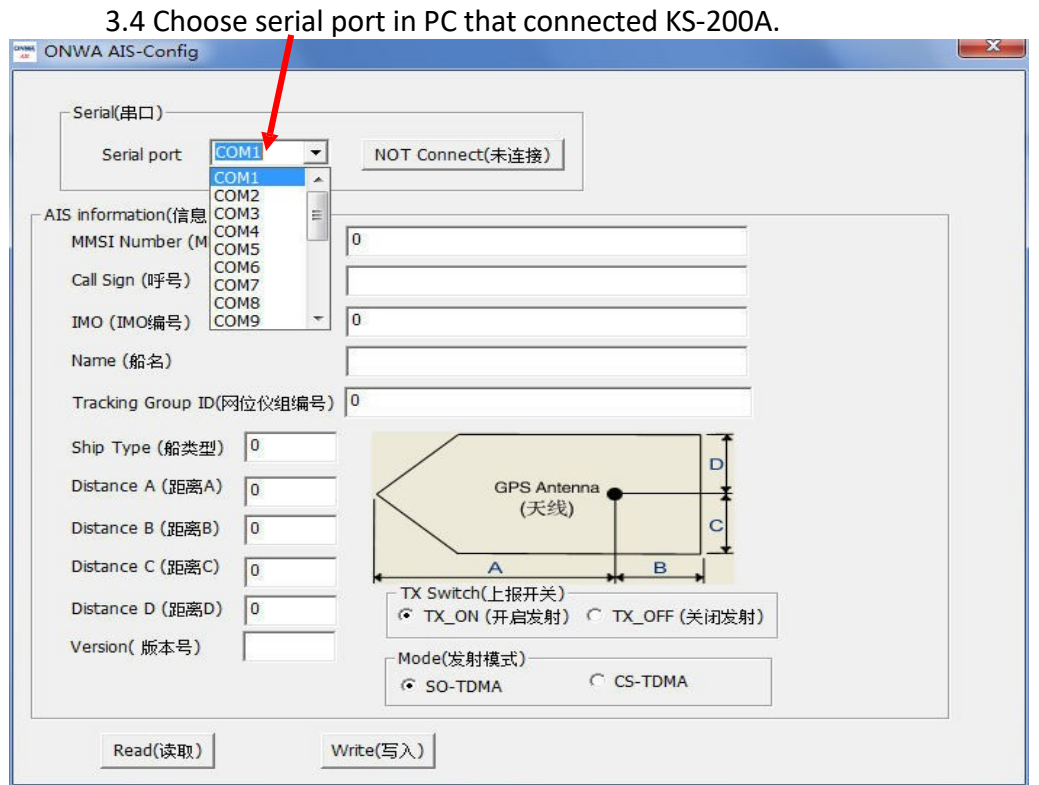

3.5 Click the [NOT Connect] button, and then it will change to [Connected]

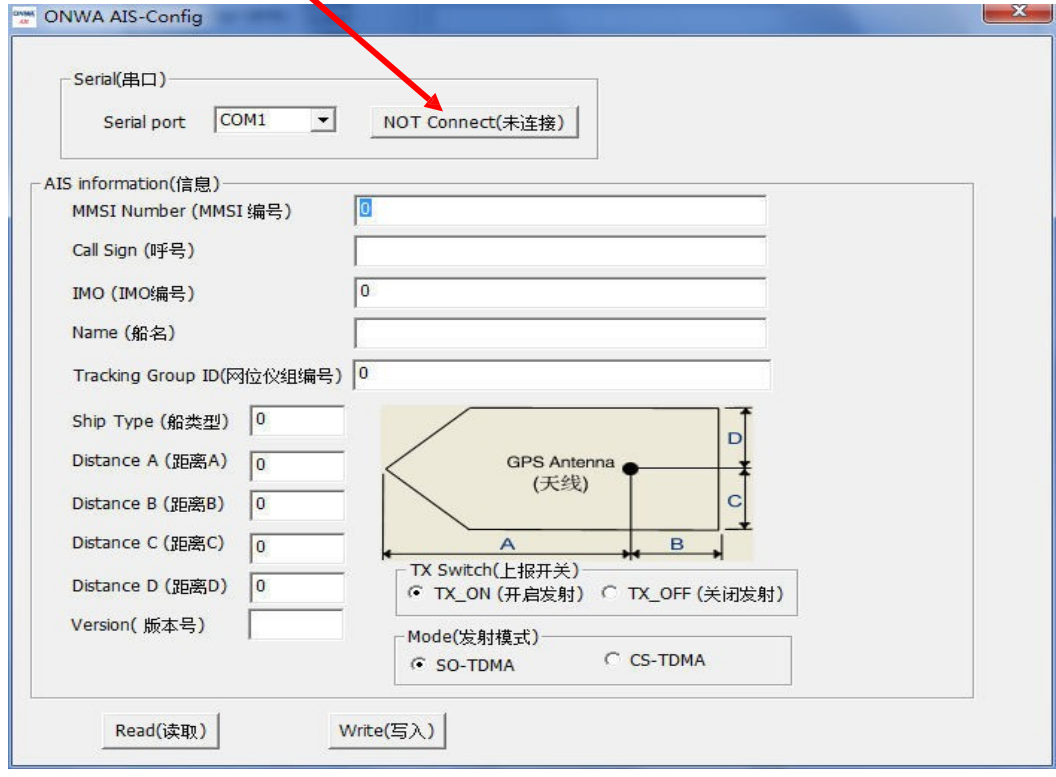

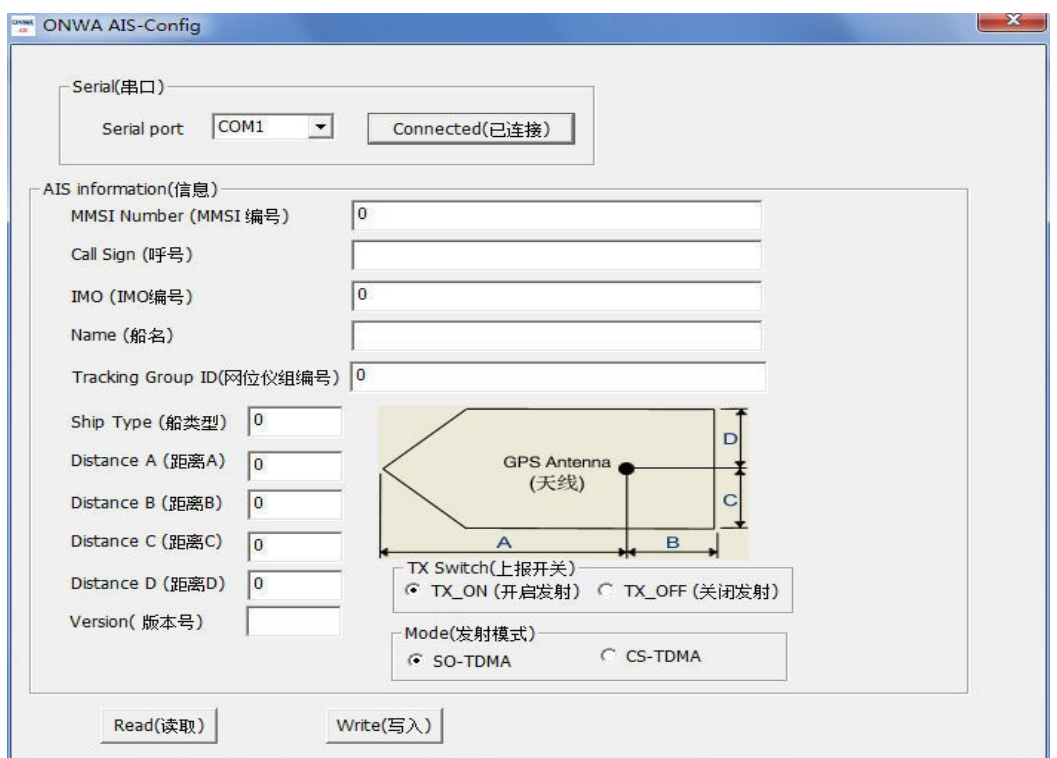

3.6 Click [Read], will appear "Successful Reading!" then you can see data in KS-200A.

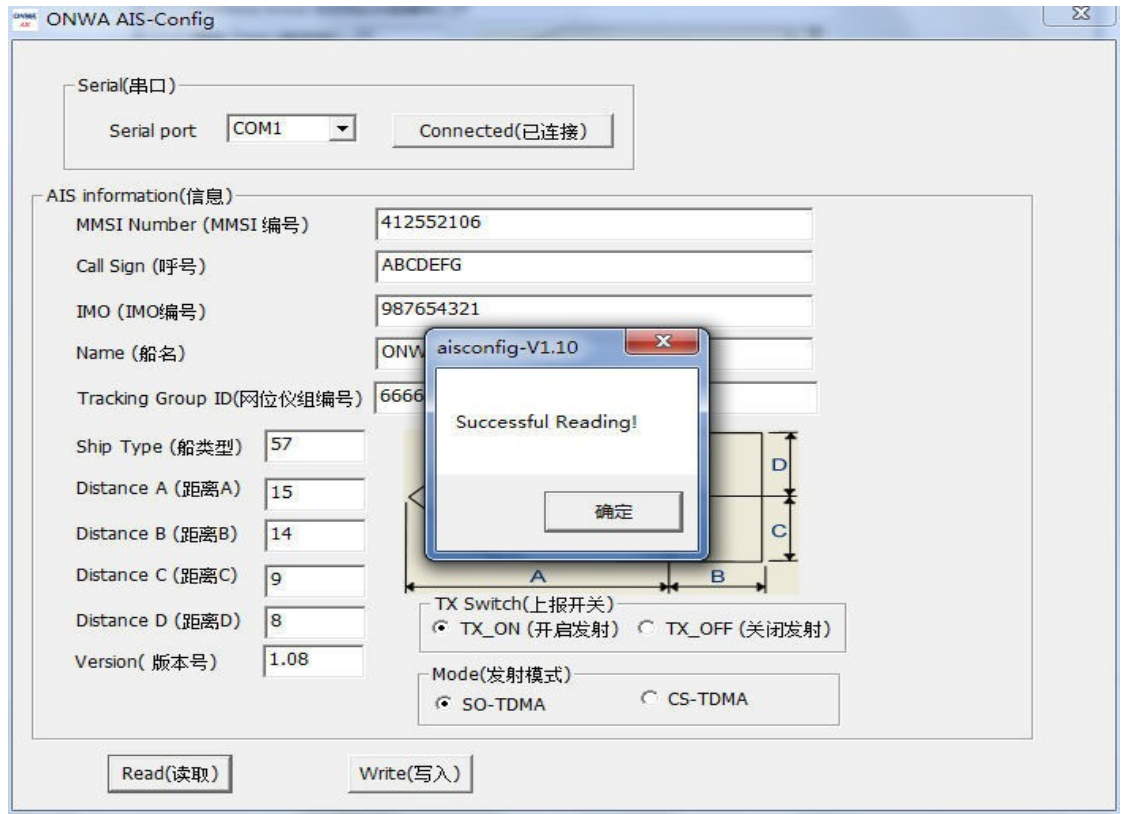

Note : If you can't get "Successful Reading!" please check the connection between PC and KS200A or confirm you choose the correct serial port.

> 3.7 Input your MMSI, IMO, CALL SIGN,NAME, Ship Type data and VHF antenna position A, B, C, D as below

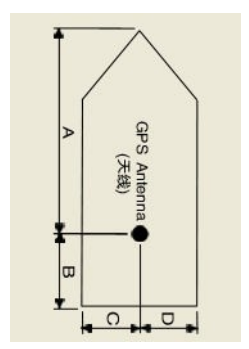

3.8 After input all data, click [Write] to save the edited data onto KS-200A. A "Successful Writing!" message will appear if the edited data is written onto KS-200A successfully.

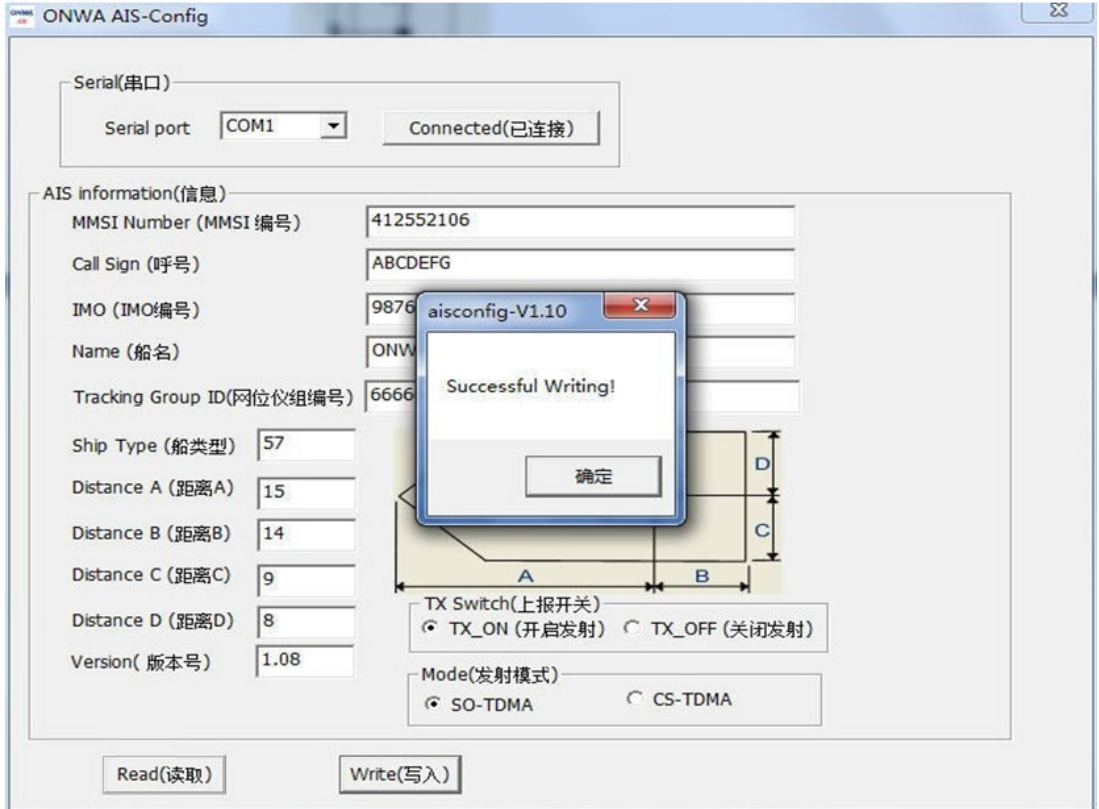

## 4. FINISHED

Note :

1) For TX switch, Please always keep it on "TX-ON" unless you don't want to report your boat's information for some special case.

2) For Mode, you can either choose on SO-TDMA or CS-TDMA. It is advised to leave it on SO-TDMA mode.

3) For the Tracking Group ID, It is used together with Onwa AIS tracking buoy. If you do not have any Onwa AIS tracking buoy onboard you can leave it blank or enter any number.

4) Please find the most common Ship type number. Example : for Sailing boat please enter "36" in the Ship Type column.

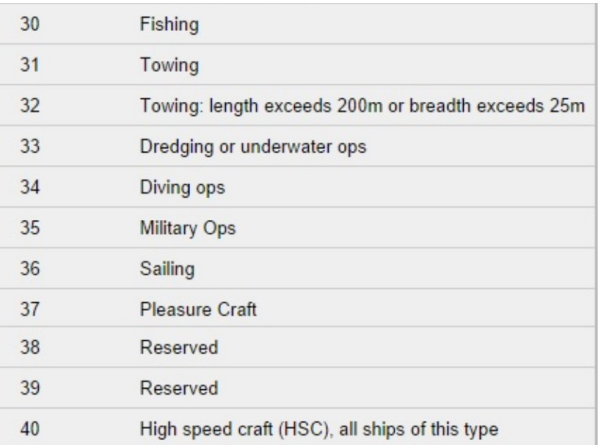